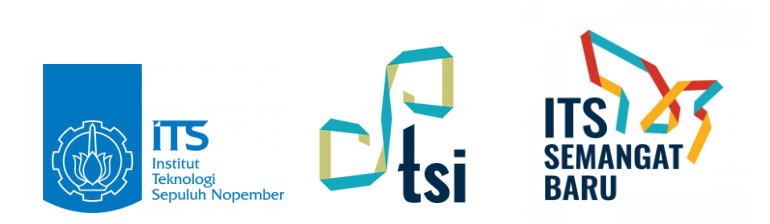

# **PANDUAN MENGGUNAKAN VPN DI WINDOWS**

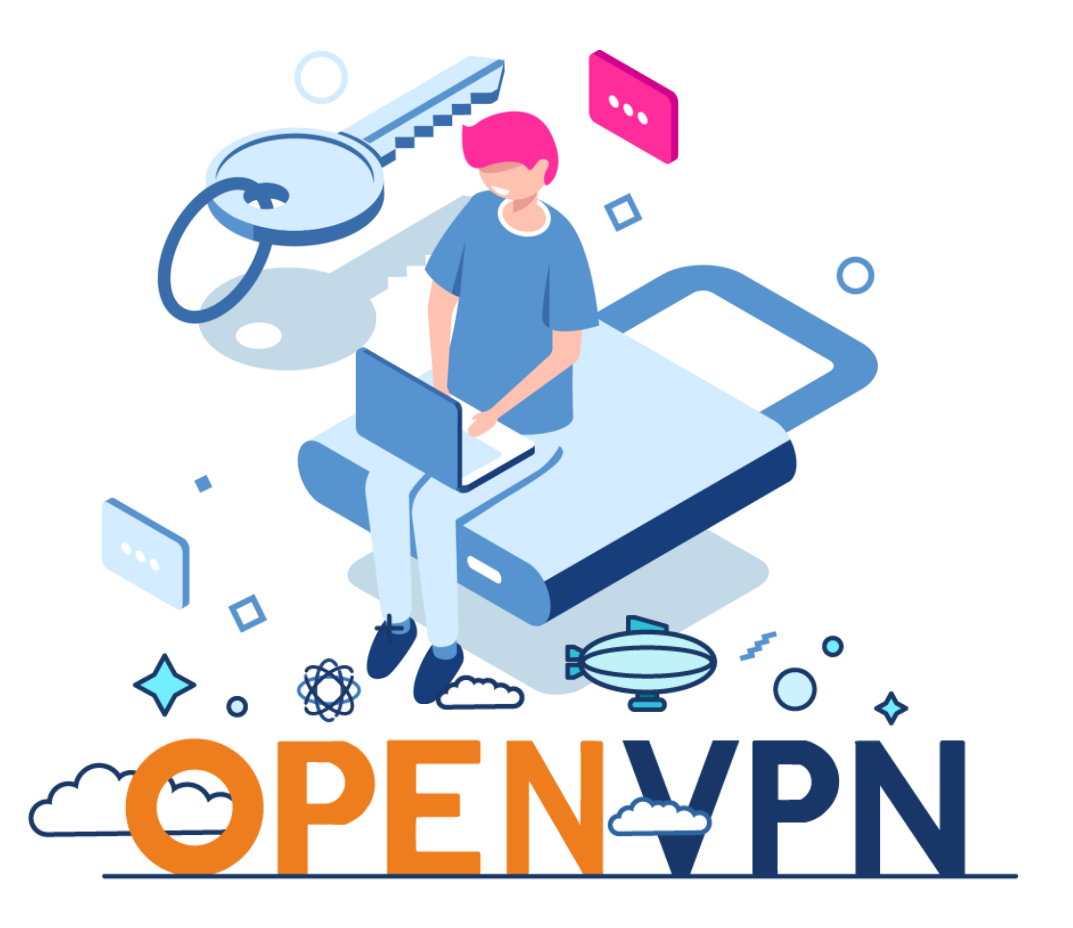

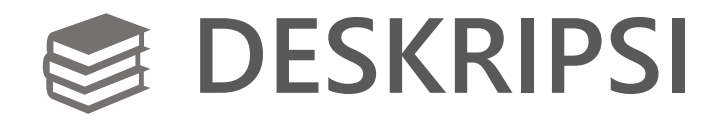

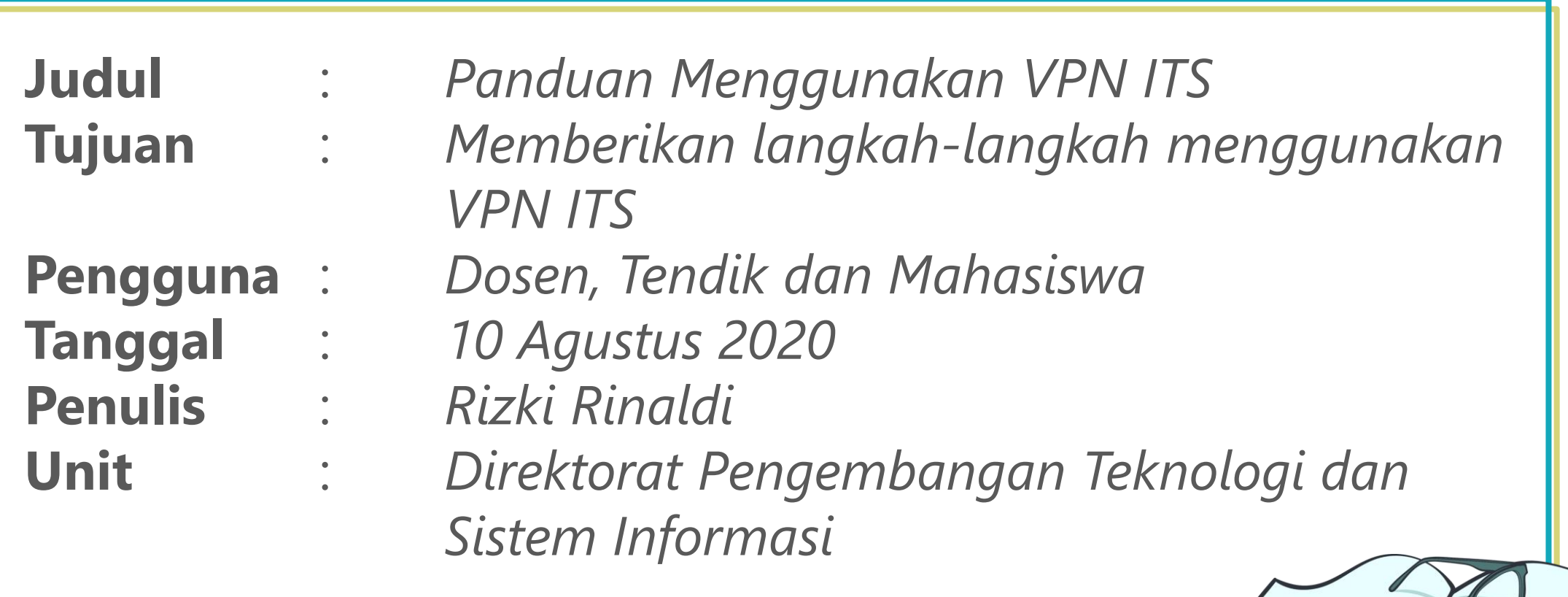

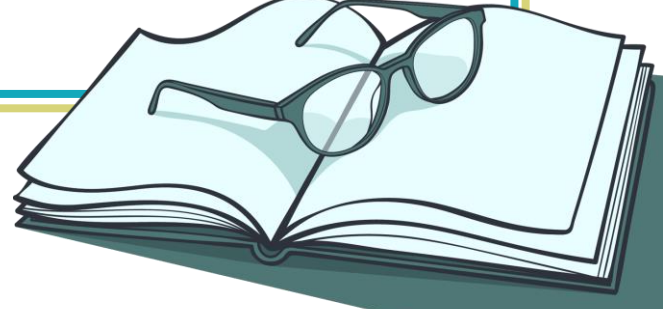

#### **Wajib di Ketahui**

- *Pastikan Login myITS Anda tidak bermasalah*
- *Pastikan Internet Anda lancar*
- *Sebelum Setting VPN, Anda wajib membuat username dan password di meno One Time Password di Dashboard myITS*

### **Cara Membuat Username dan Password VPN**

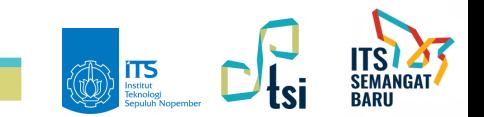

#### **Cara Akses Menu One Time Password**

- **Buka web browser "Chrome, Mozila, Internet Explorer, Safari dll".**
- **Buka url my.its.ac.id**
- **Masukan myITSID (Username myITS).**
- **Klik Next agar field password keluar.**
- **Masukan Password myITS.**
- **Klik Sign in.**

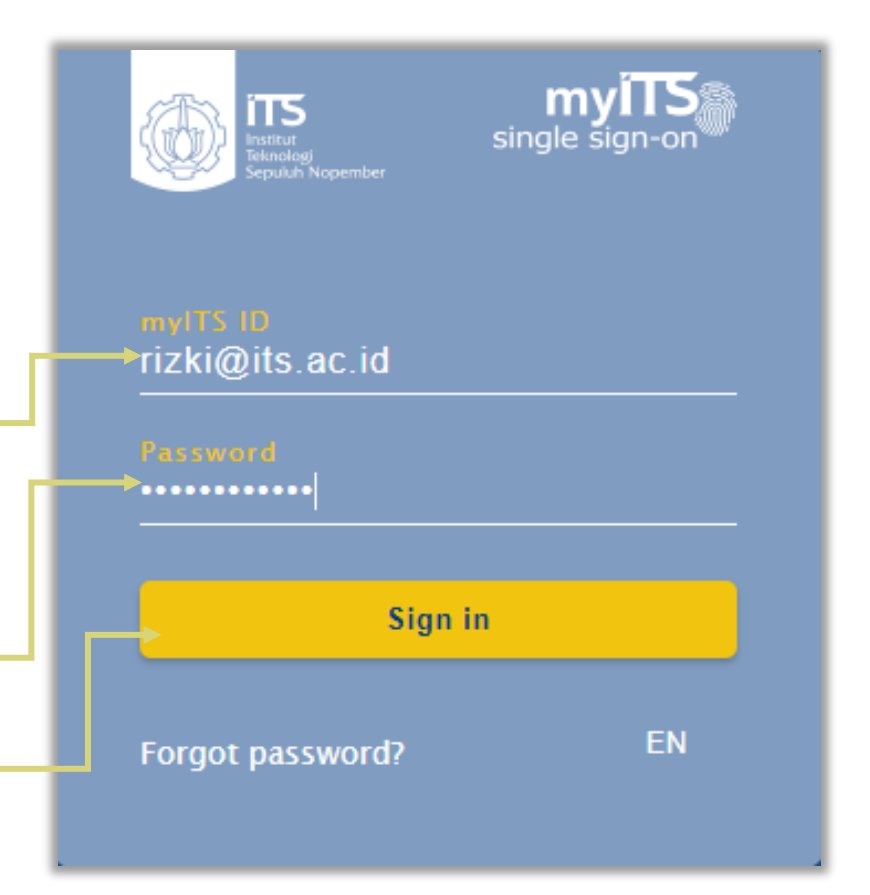

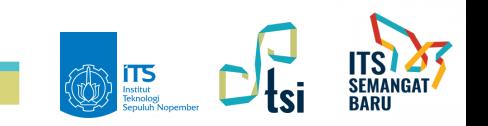

#### **Cara Akses Menu One Time Password**

- **Jika Anda berhasil masuk myITS, Anda akan dialihkan ke Dashboard myITS.**
- **Cari Kategori Service dan Menu One Time Password dan,**
- **Klik menu One Time Password untuk masuk.**

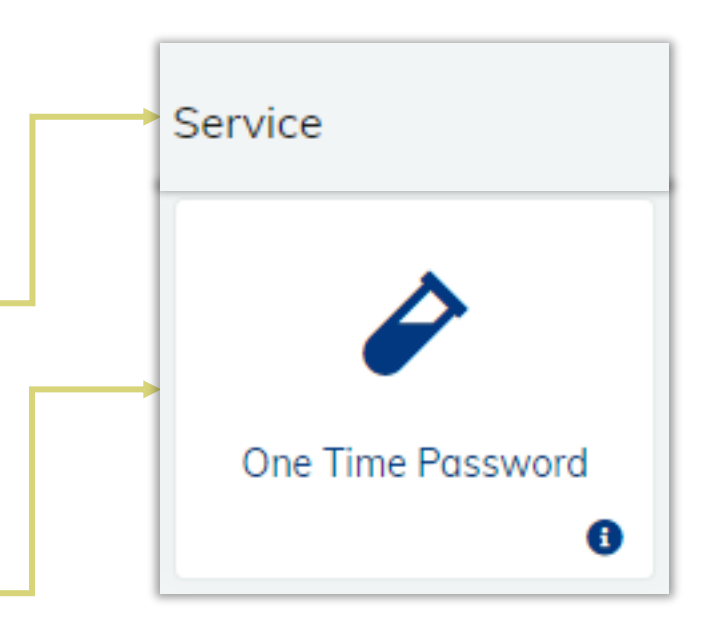

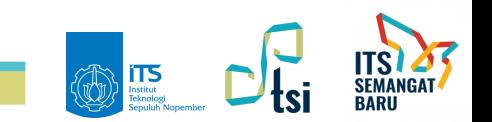

#### **Cara Membuat Akses VPN**

- **Selanjutnya Anda akan masuk ke Halaman MyITS-OTP.**
- **Pilih Menu VPN dan Proxy.**
- **Untuk Membuat Username dan Password klik tombol Tambah Akses VPN.**

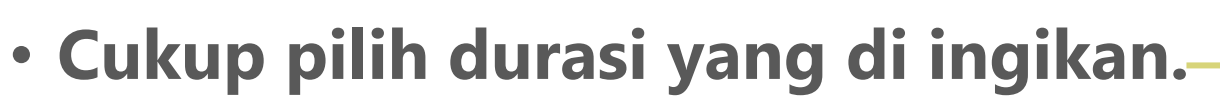

• **Kemudian klik tombol Kirim untuk request username dan Password VPN.**

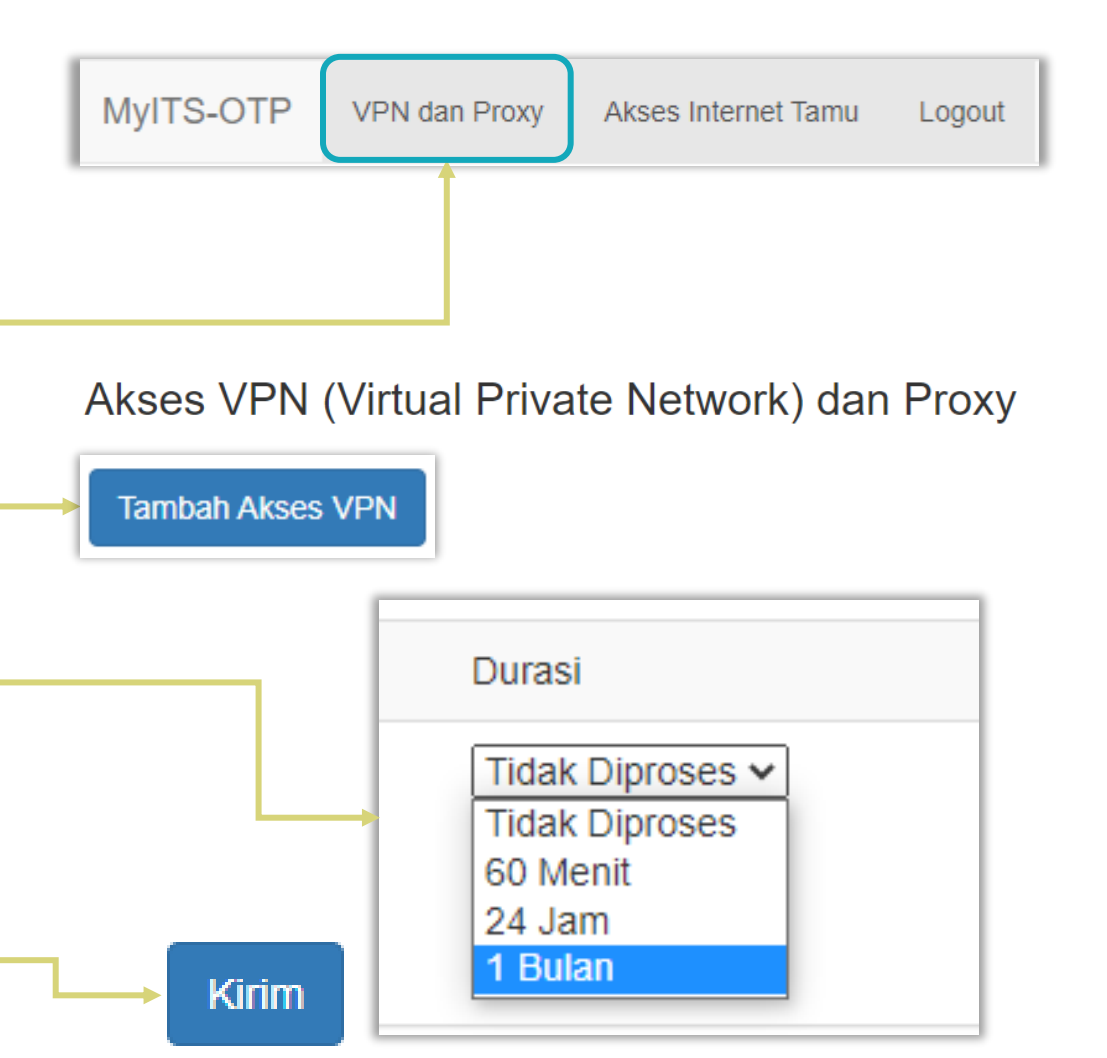

#### **Akses VPN berhasil dibuat dan Active**

• **Berikut tampilan Akses VPN yang sudah berhasil di buat dan siap digunakan.**

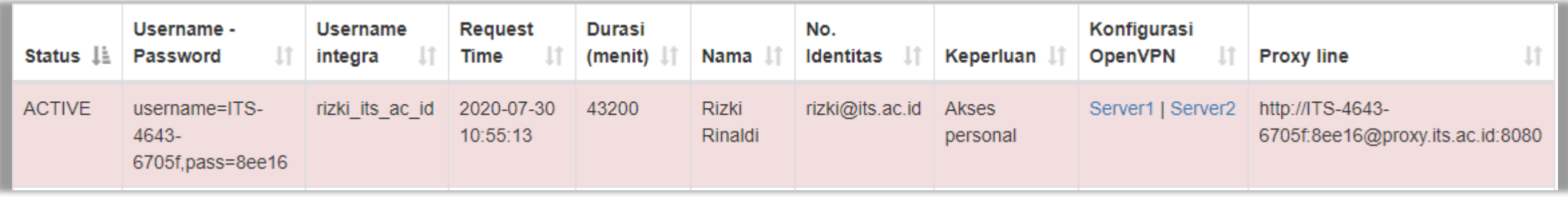

- **Terdapat Status Active yang Artinya Username, Password dan Konfigurasi bisa digunakan.**
- **Jika Status Non-Active silahkan buat Akses VPN baru**

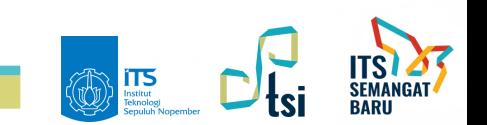

#### **Harap Dibaca dan Dipahami**

- *Untuk 1(Satu) Akses VPN Terdapat 2(Dua) Konfigurasi Open VPN dan cukup digunakan salah satu konfigurasi saja.*
- *Jika Anda menggunakan Konfigurasi Server1, merasa VPN Anda lambat silahkan mengganti Konfigurasi ke Konfigurasi Server2, Begitu juga sebaliknya.*

## **Cara Setting Akses VPN di Windows Menggunakan Software Open VPN**

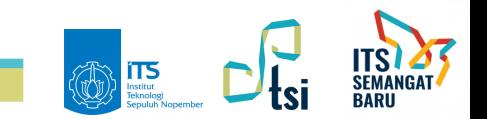

### **Install Software Open VPN di Windows**

• **Untuk mendapatkan installer software Open VPN dilahkan download di url https://openvpn.net/community-downloads/.**

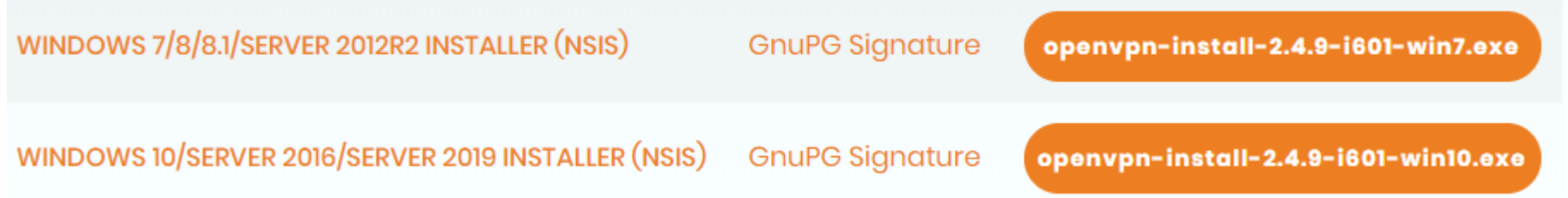

- **Silahkan download installer Open VPN dengan menyesuaikan windows yang digunakan.**
- **Kemudian install software Open VPN.**

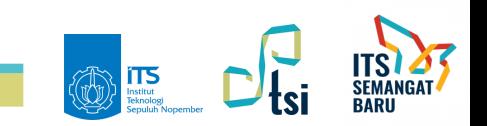

#### **Cara konfigurasi Open VPN di Windows**

- **Setelah Software VPN berhasil diinstall, silahkan download dulu Konfigurasi yang sudah dibuat.**
- **Klik salah satu server yang digunakan untuk download konfigurasi.**

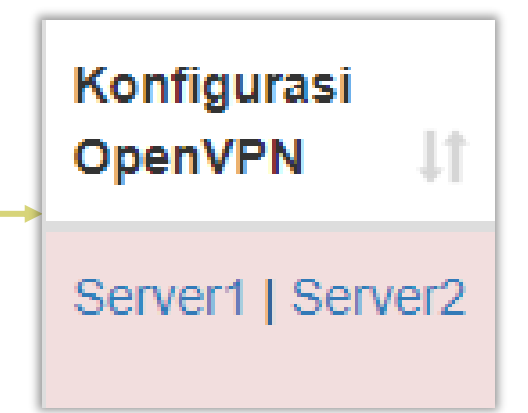

• **Ekstrak konfigurasi yang sudah di dowload di direktori :**

**"C:\Users\Dongeng 17\OpenVPN\config"**

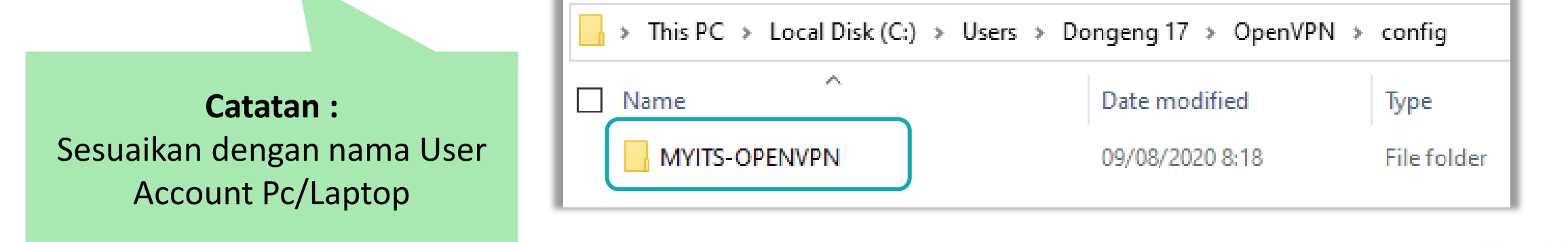

#### **Cara Akses Menu One Time Password**

- **Selanjutnya Jalan Software OpenVPN yang sudah di install OpenVPN GUI**
- **Jika Software Open VPN Berhasil dijalankan, Icon VPN muncul otomatis di taskbar.**
- **Klik kanan pada icon Open VPN kemudian pilih Connect.**

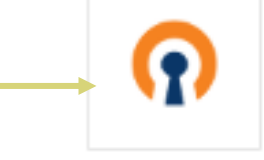

OpenVPN GUI

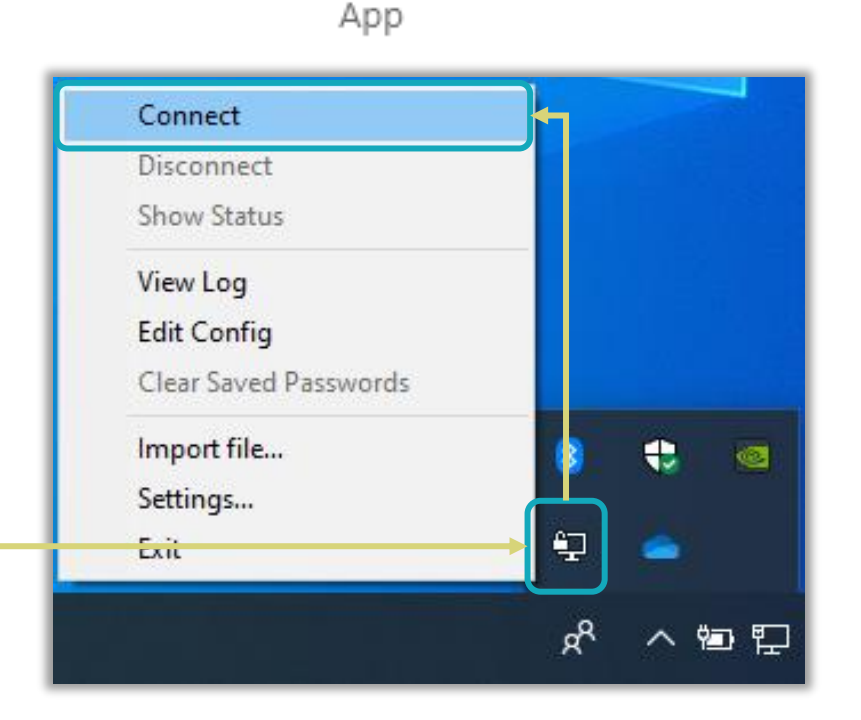

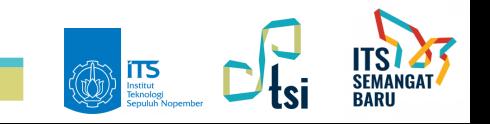

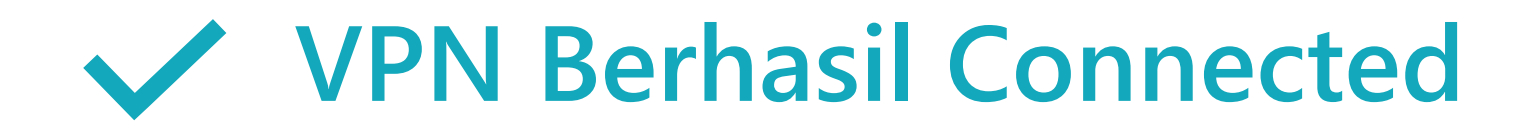

#### Open VPN ITS berhasil dan ditandai dengan icon berwarna **Hijau**

OpenVPN GUI Connected to: its-onefile Connected since: 8/10/2020 10:49 PM Assigned IP: 10.31.0.122

印

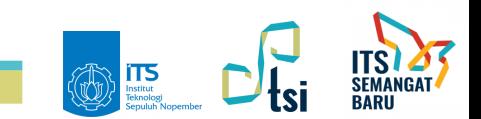

#### **KONTAK KAMI**

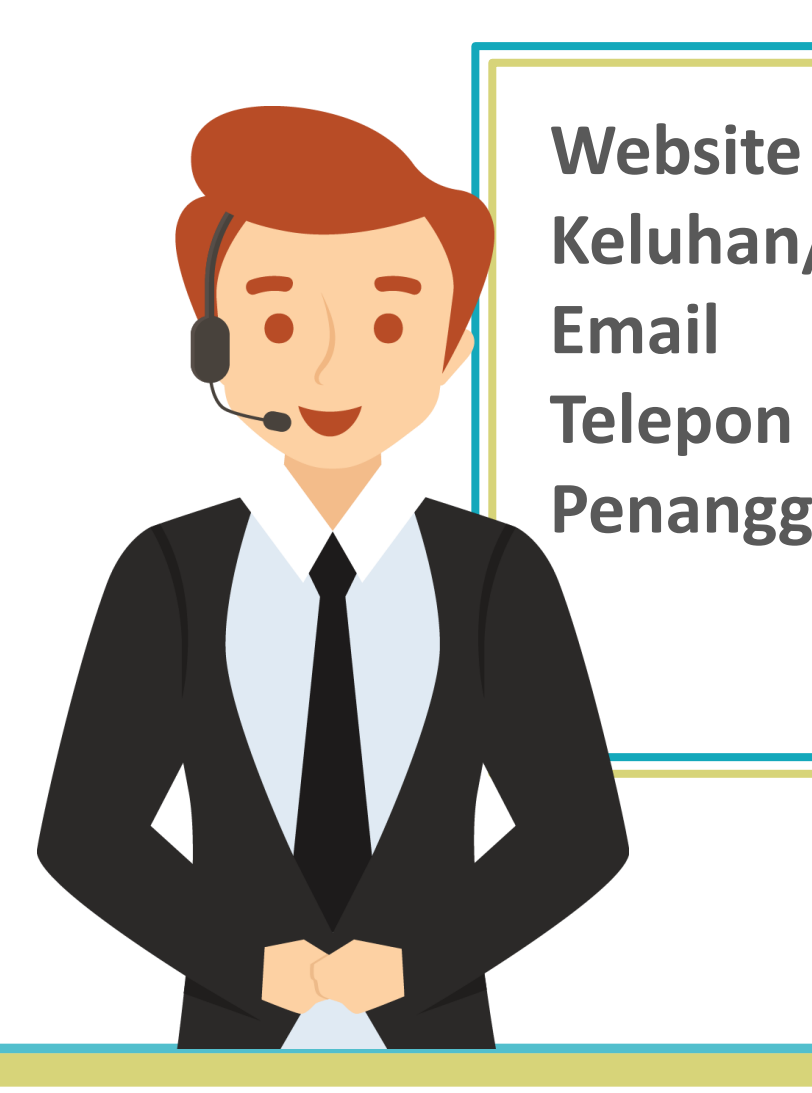

**Website : its.ac.id/dptsi Keluhan/Permintaan : servicedesk.its.ac.id Email : dptsi@its.ac.id Telepon : (031) 5947270 Penanggung Jawab : Subdit Layanan Teknologi Sistem Informasi**

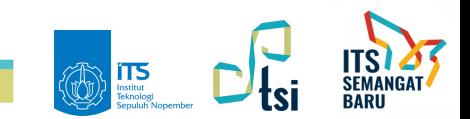